# **Vyplnění zadání závěrečné práce**

**Byla naimportována přidělená nebo rezervovaná témata prací z Tematikonu. Součásti importu byl název tématu obsahující jméno studenta a jméno vedoucího práce. V prerekvizitách je uvedeno učo studenta.**

### **Přihlašování k tématu**

**1.** Dlaždice Student –> na modré liště záložka Během studia –> dlaždice s názvem Rozpisy témat. Z nabízených zvolte katedru podle pracoviště vedoucího práce. Podle jména nebo uča studenta vyhledejte téma v IS SU.

**2.** Nutno kliknout na Zobrazit operace.

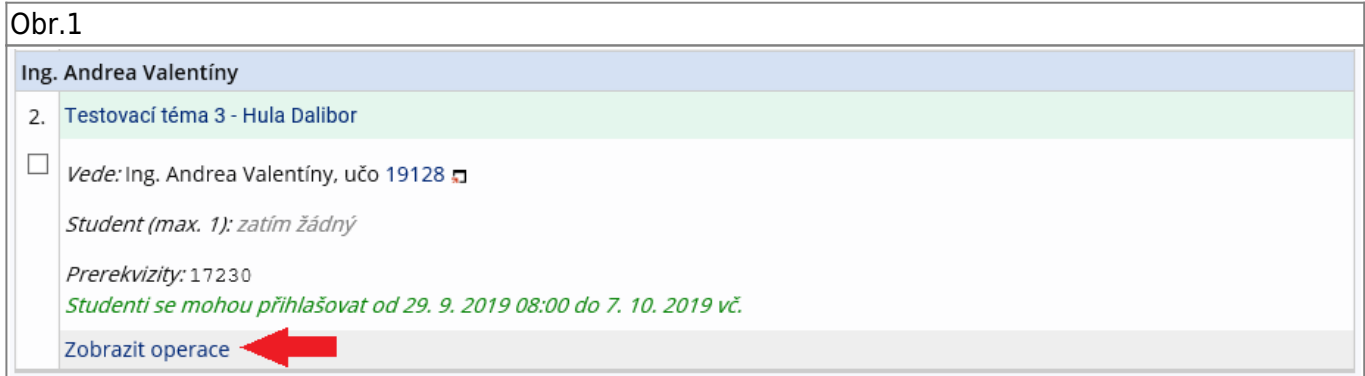

#### **3.** Nutno kliknou na Přihlásit se.

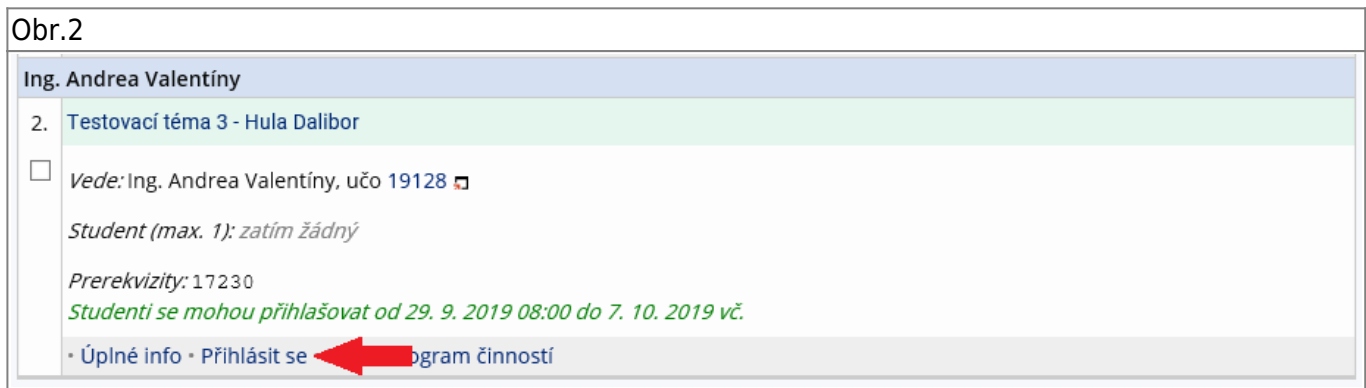

#### **4.** Znovu potvrdit Ano, přihlásit.

Obr.3

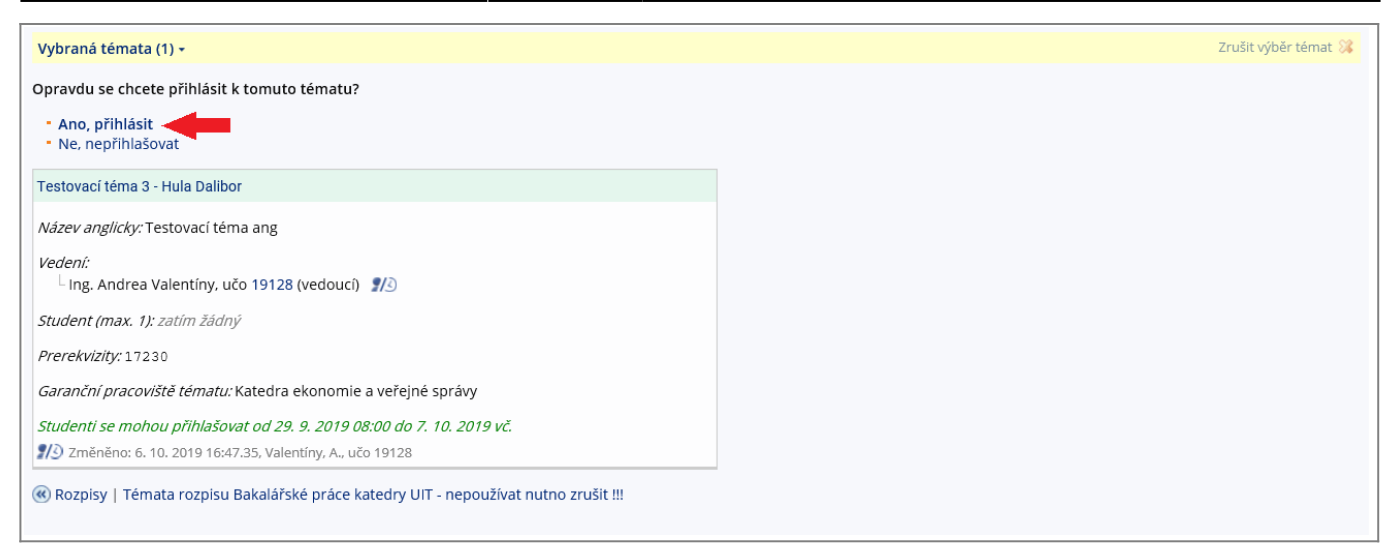

## **Vyplnění tématu**

**1.** Po odsouhlašení vedoucím práce k tématu studenta je nutné zadání vyplnit – dostanete automaticky vygenerovaný email, ve kterém je uveden přímý odkaz na Vaše schválené téma.

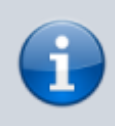

**Ke schválenému tématu se rovněž dostanete zde:** Dlaždice Student –> na modré liště odkaz Během studia –> dlaždice Rozpisy témata –> Moje témata.

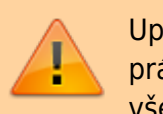

Upozornění: každé uložení zadání automaticky vygeneruje email zaslaný vedoucímu práce. Proto, prosím, nejdříve si vše připravte a následně vložte do IS SU a najednou vše uložte.

Nutno kliknout na Zobrazit operace

Nutno kliknout na Editovat

V řádku s názvem " " - přepište téma práce podle skutečnosti (Vaše jméno vymažte). V řádku s názvem " " - doplňte téma v anglickém jazyce

Jelikož v IS SU je nutné pro vložení zadání použít znaky html byl vytvořen program, do kterého údaje vložíte a po uložení

Nebo můžete použít vzory txt, ve kterých přepíšete texty mezi značkami. Txt soubory si musíte stáhnout na disk a uložit.

Literaturu uveďte podle vzoru, za každou literaturu vložte značku

Kontrolu vzhledu tématu můžete provést: - znovu proveďte Editaci nebo - klikněte na Tisknout zadání a provést stažení do PDF

From: <https://uit.opf.slu.cz/>- **Ústav informačních technologií**

Permanent link: **[https://uit.opf.slu.cz/zadani\\_zp?rev=1570507312](https://uit.opf.slu.cz/zadani_zp?rev=1570507312)**

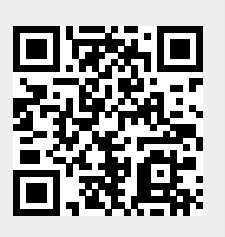

Last update: **2019/10/08 04:01**